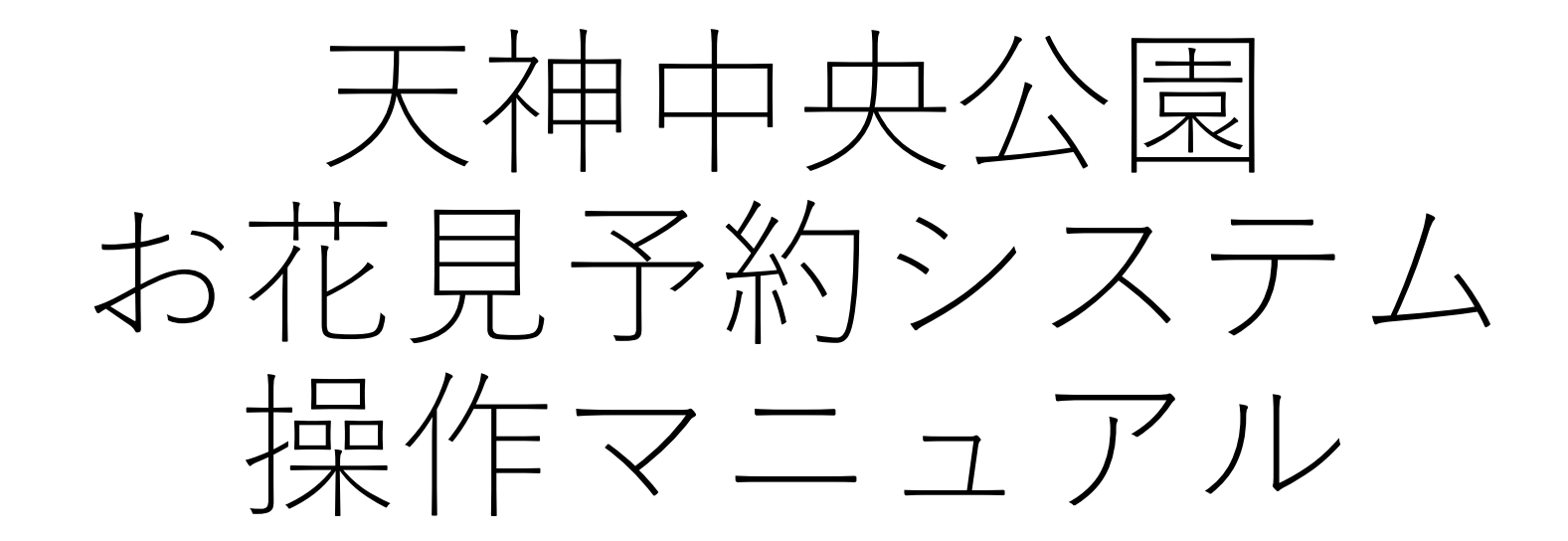

## 作成日: 2024年1月25日 **ED ECOL**

本システムはiSELECT株式会社が提供するダイレクト・リザーブを利用しています。 ご不明点がございましたら天神中央公園までお願いいたします。(TEL:092-716-6730) お使いの端末が最新状態でない場合、ご案内している画面と異なる場合がございます。

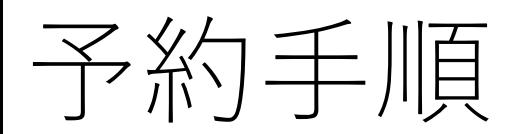

区画情報の確認 p3

区画・日時の選択 p4

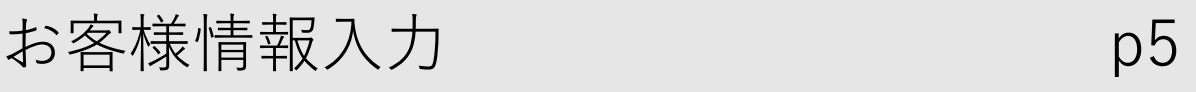

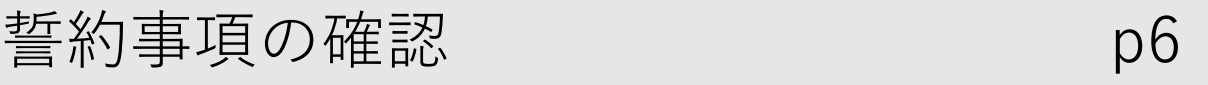

ご予約内容の確認 p7

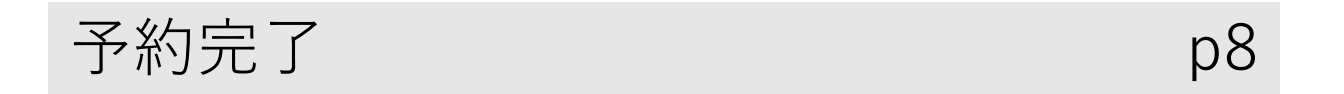

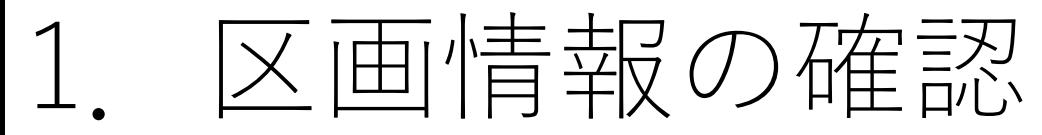

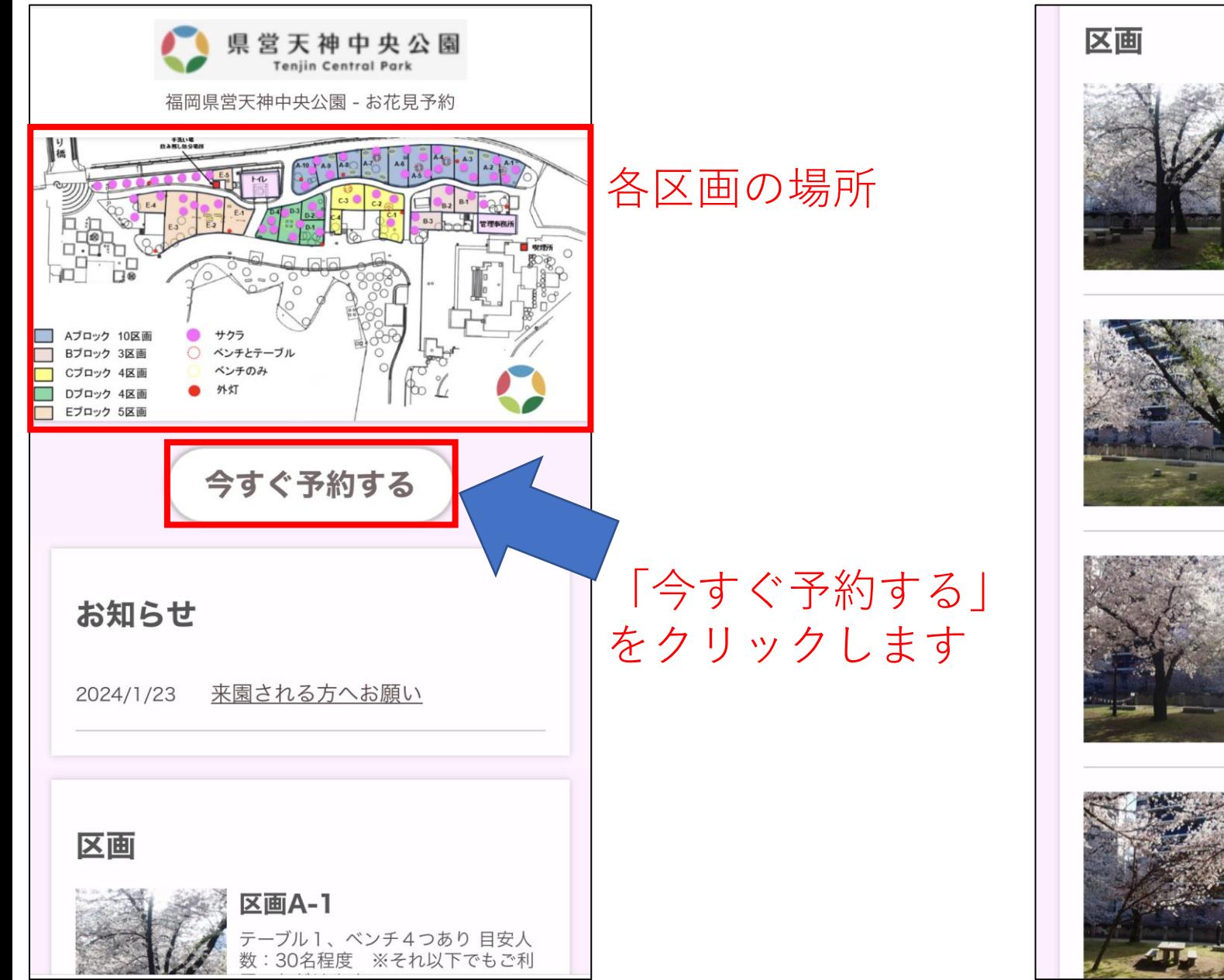

## 区画A-1 テーブル1、ベンチ4つあり目安人 数:30名程度 ※それ以下でもご利 用いただけます。 詳しくはこちら 区画A-2 ベンチ1つあり 目安人数:30名程度 ※それ以下でもご利用いただけます。 詳しくはこちら 区画A-3 ベンチ1つあり 目安人数:30名程度 ※それ以下でもご利用いただけます。 詳しくはこちら 区画A-4 テーブル1、ベンチ2つあり目安人 数:30名程度 ※それ以下でもご利用 いただけます。

詳しくはこちら

## 各区画の詳細情報

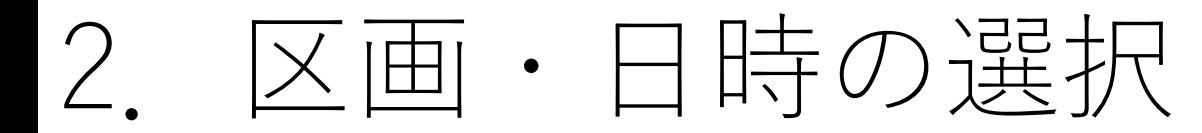

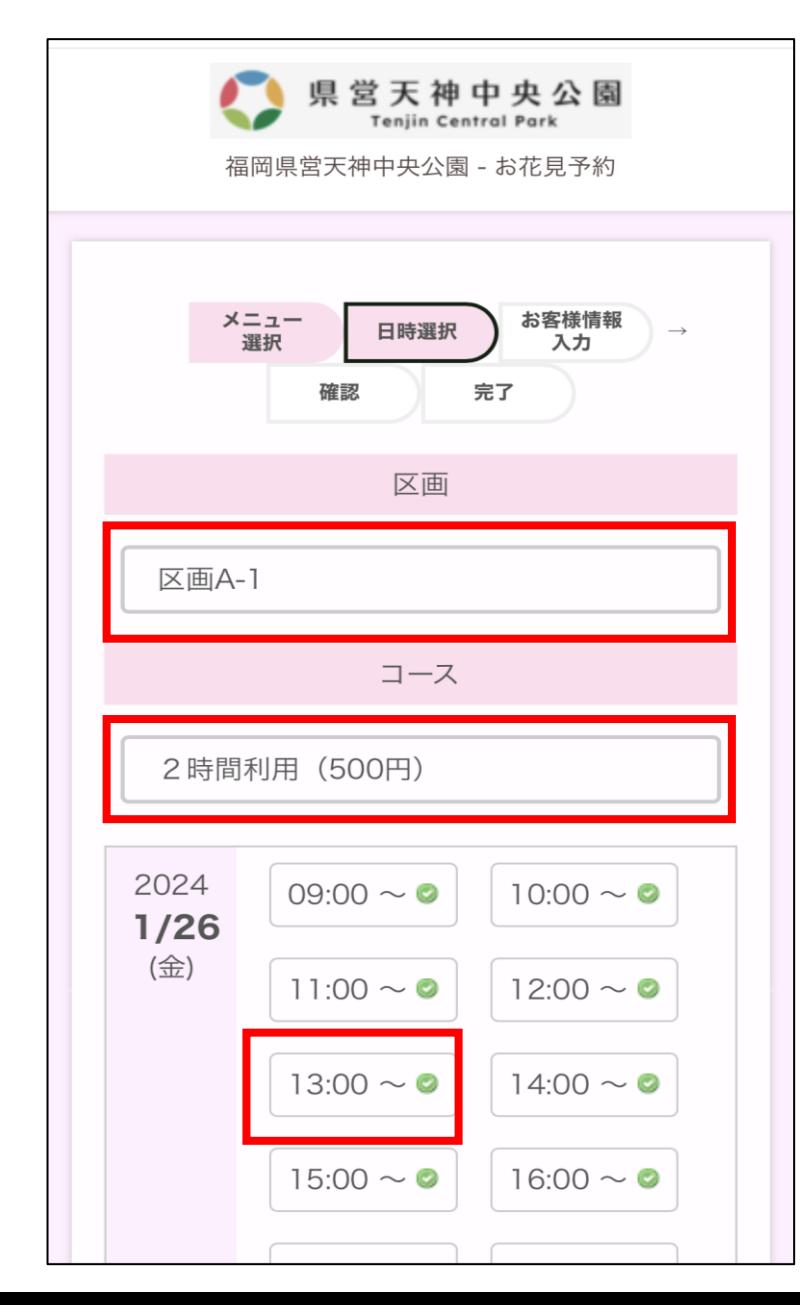

## 区画をクリックすると区画一覧が表示されます。 桜の見え方などからご希望の区画をお選び下さい。

2時間または4時間のどちらかをお選び下さい。

予約可能な日時が表示されますので、時間を選択 してください。

4

3.お客様情報入力

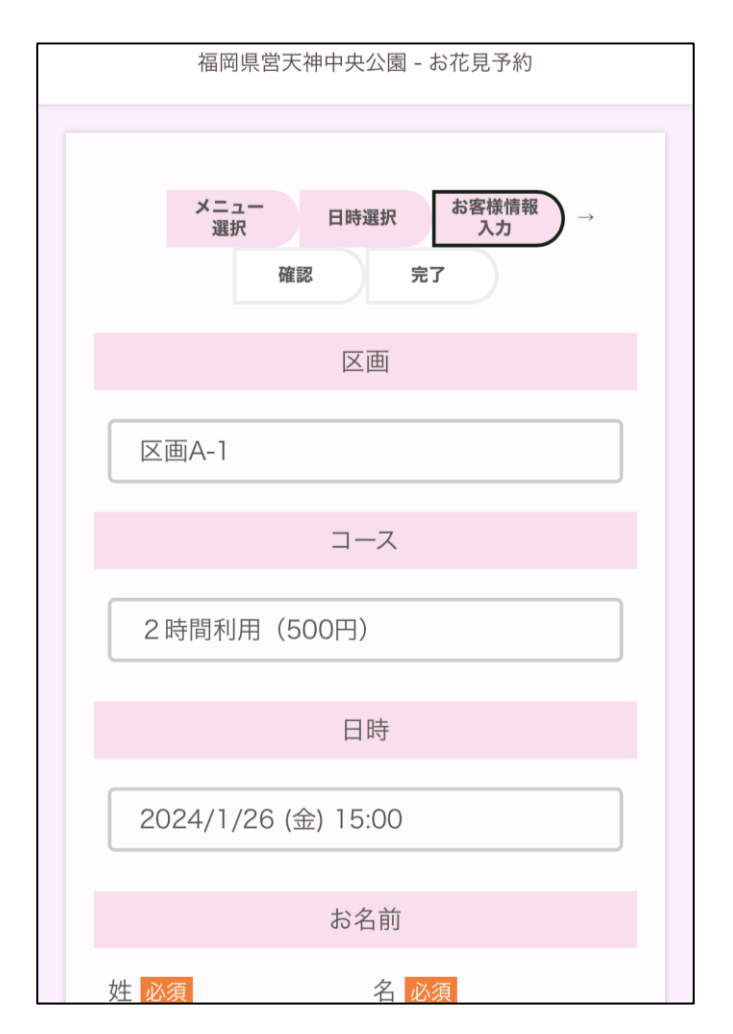

区画、利用時間、金額、 日時をご確認下さい。

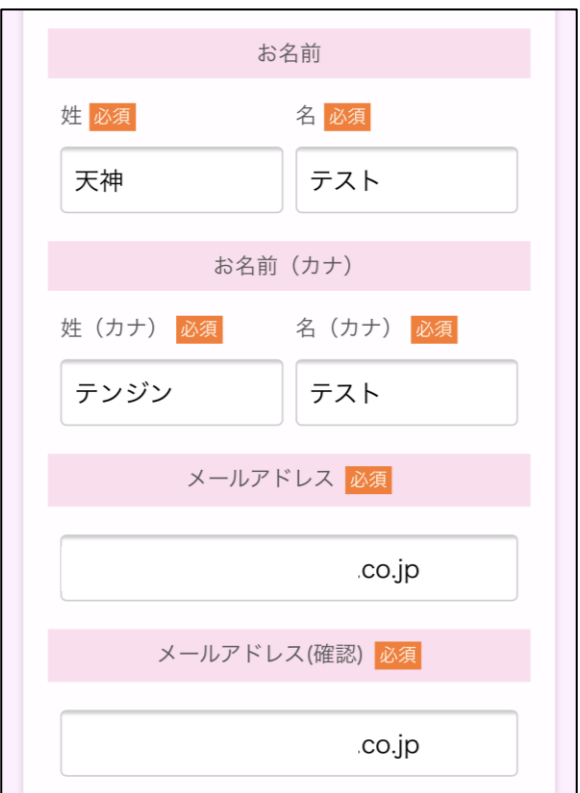

お名前・メールアドレスを ご入力ください。 予約の変更・キャンセル用の URLが登録メールアドレス宛 に送られます。

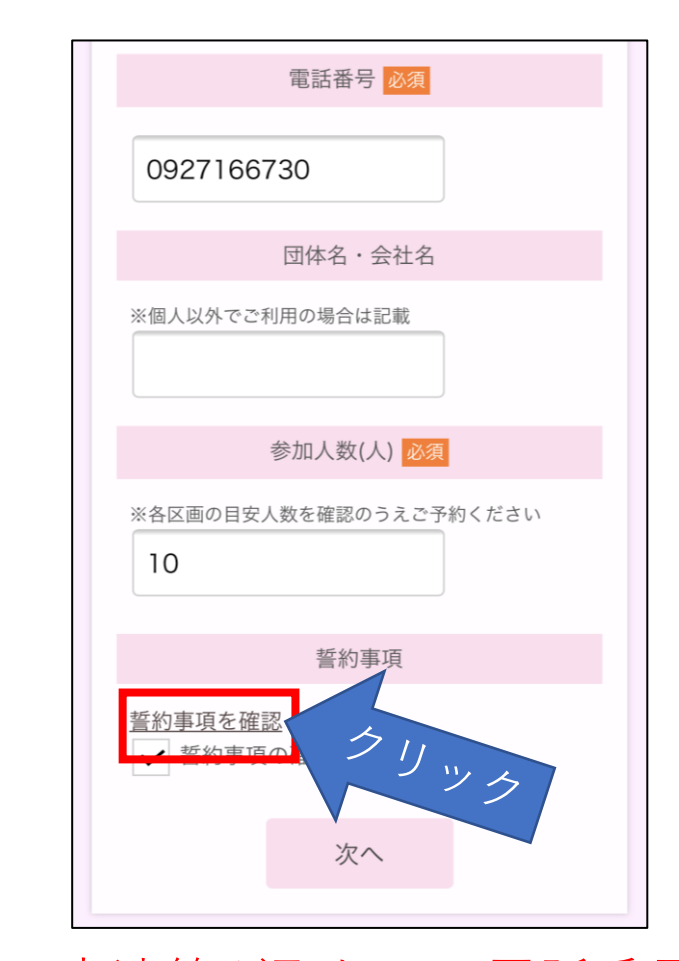

日中連絡が取れるお電話番号、 団体利用の場合は会社名等をご 入力ください。 「誓約事項を確認」をクリック します。

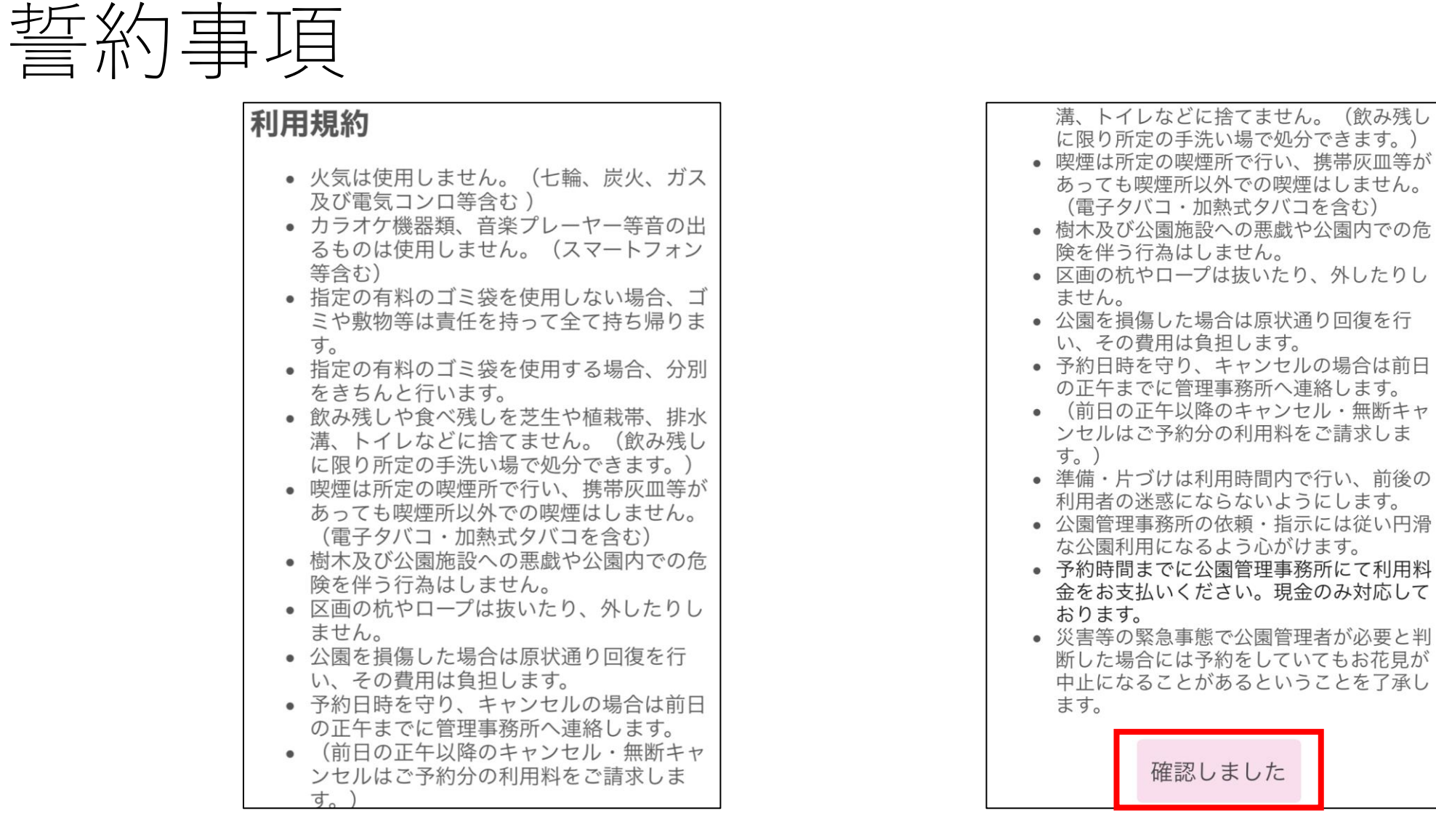

必ず誓約事項をご確認いただき、同意される場合は「確認しました」ボタンを 押してください。**同意されない場合は予約をお受けできませんので、ご注意ください。**

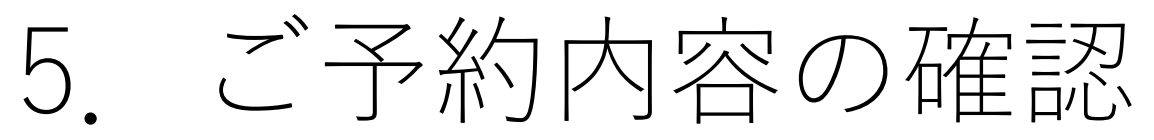

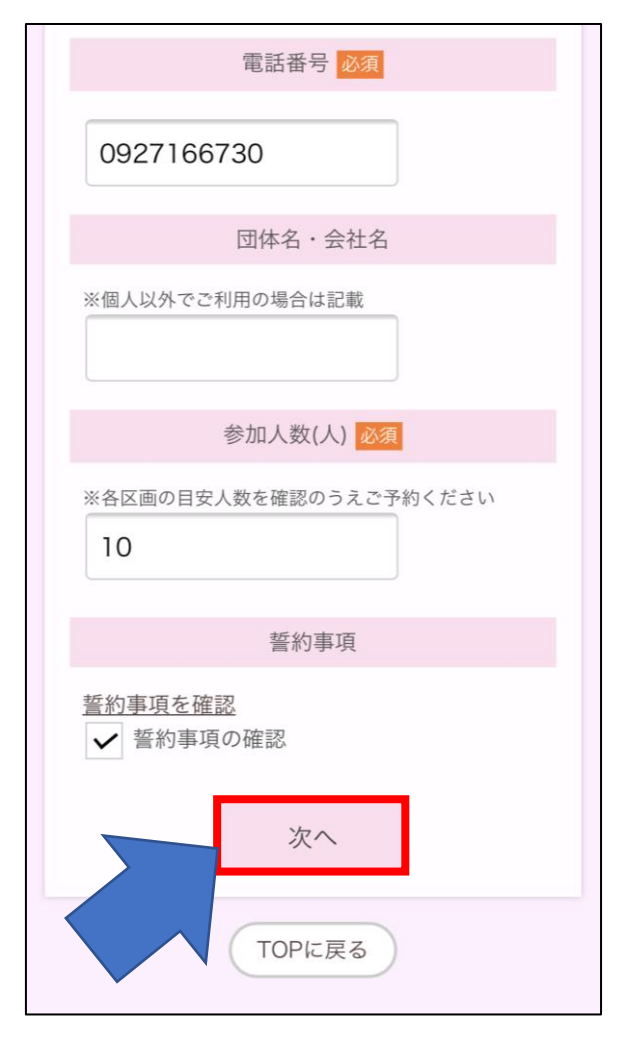

「次へ」をクリック してください。

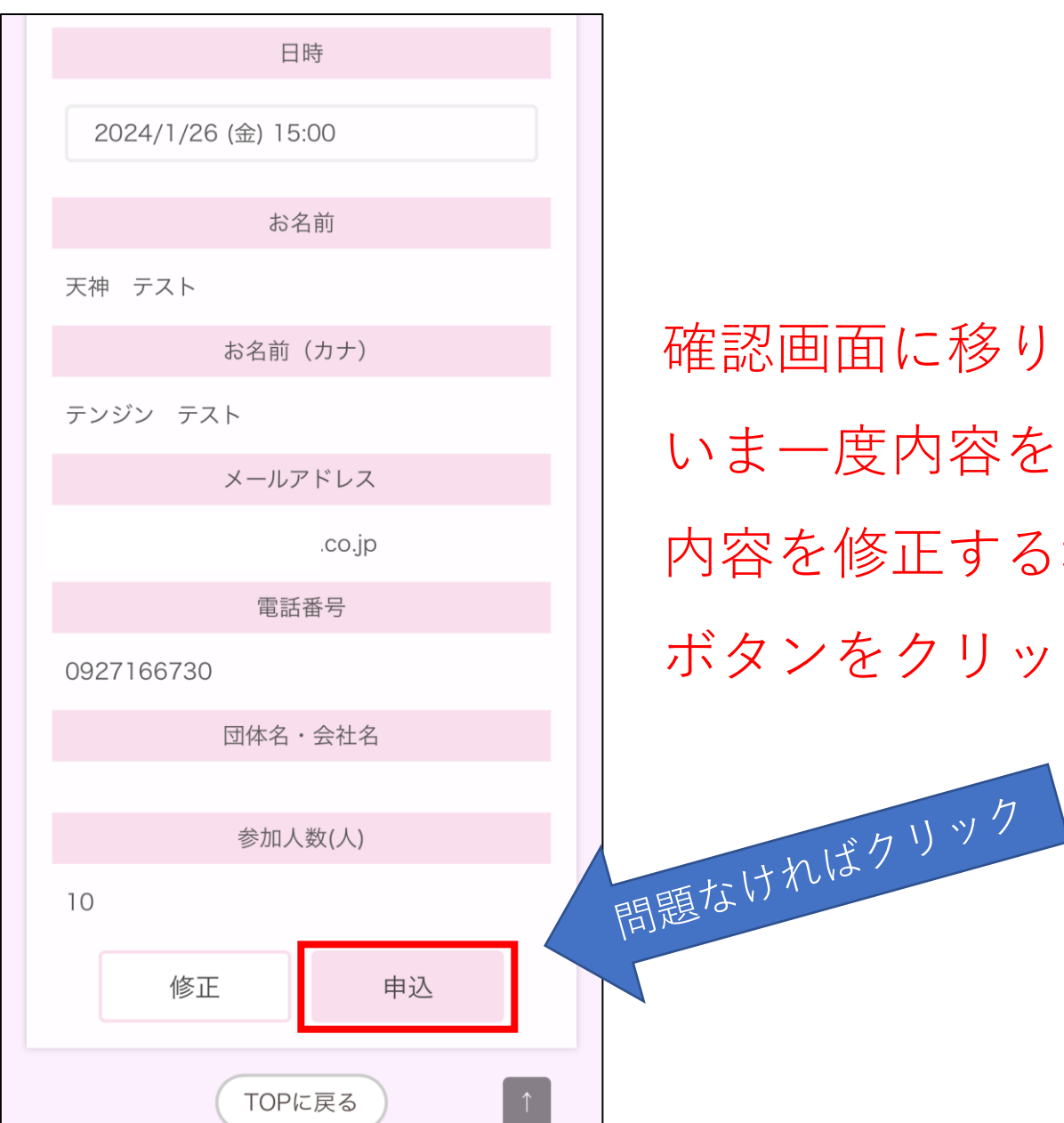

確認画面に移ります。 いま一度内容をご確認ください。 内容を修正する場合は左下「修正」 ボタンをクリックしてください。

7

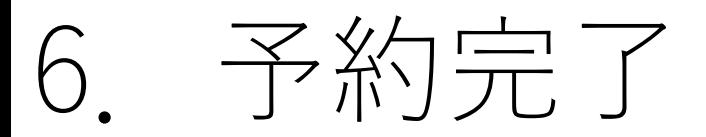

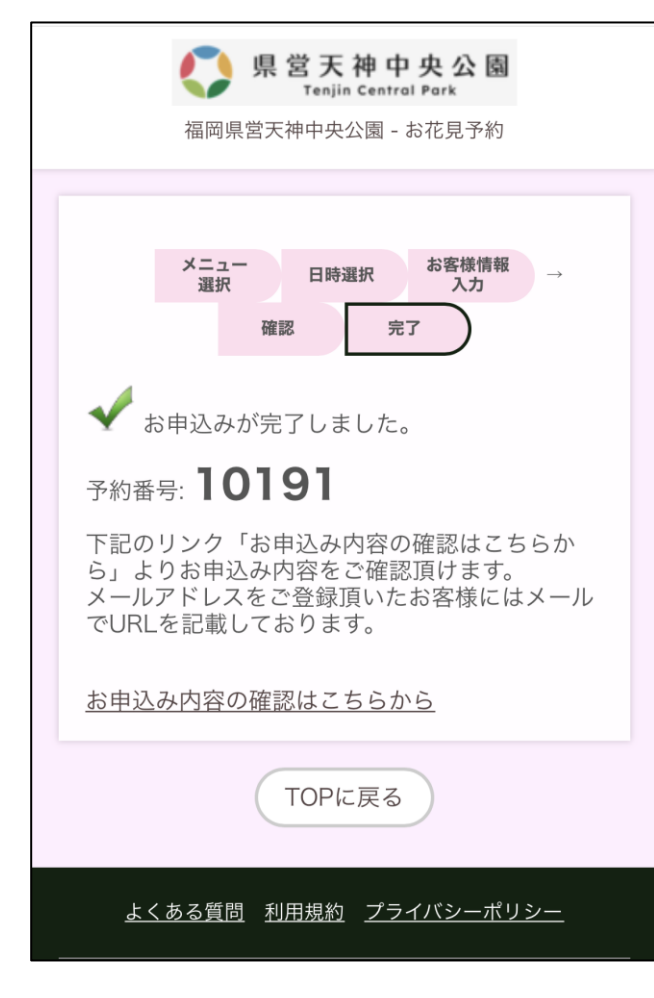

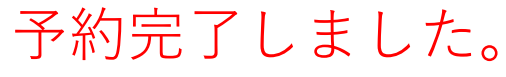

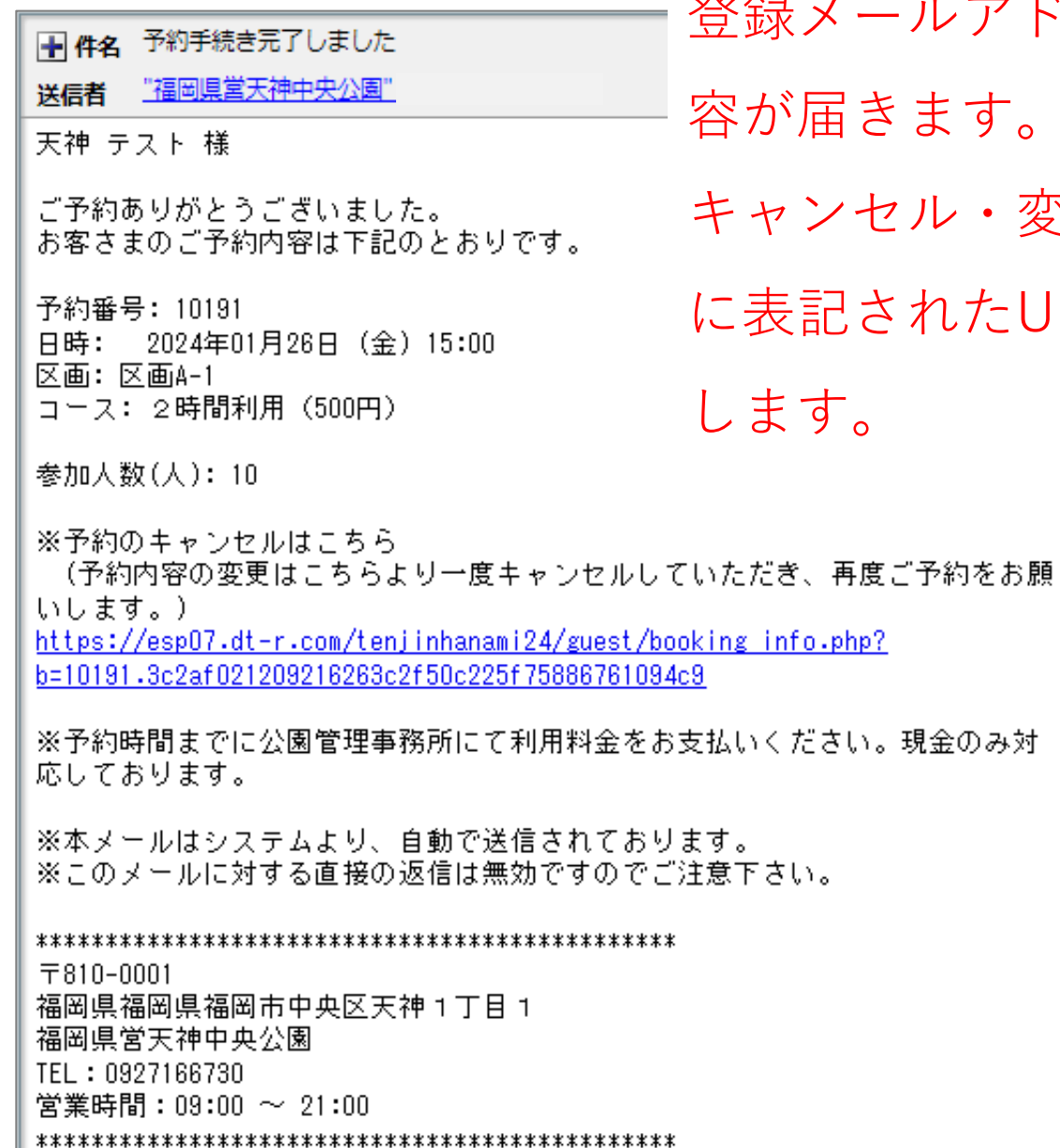

登録メールアドレス宛にご予約内

す。

キャンセル・変更の場合はメール

たURLよりお願いいた